## La Ventana de Microsoft Word 2016

Contiene todas las herramientas que utilizaremos para crear nuestros documentos, las aplicaciones se encuentran distribuidas en la Cinta de Opciones, en Fichas y Grupos.

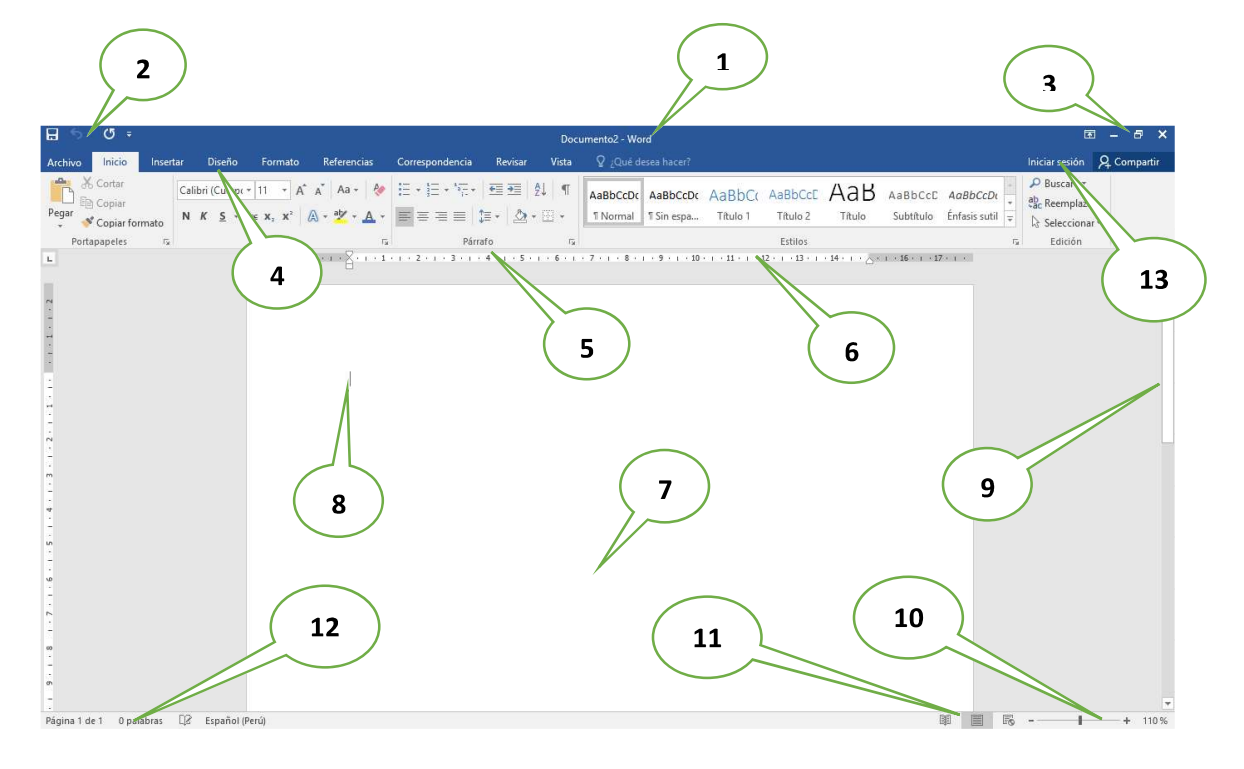

- 1. Barra de Título (Muestra el nombre del Documento)
- 2. Barra de Herramientas de Acceso Rápido.
- 3. Botones de Control (Minimizar, Maximizar, Cerrar)
- 4. Fichas o Pestañas (Ficha Inicio, Insertar, Diseño de Página, Referencias, etc.)
- 5. Grupo de Botones (Portapapeles, Fuentes, Párrafo)
- 6. Regla (Horizontal y Vertical)
- 7. Hoja de Trabajo (área donde se inserta el texto, imágenes, formas, etc.)
- 8. Cursor (Marcador de inicio del texto)
- 9. Barra de desplazamiento (Vertical y Horizontal)
- 10. Barra de Estado
- 11. Botones de Vista (Formas de visualizar un documento)
- 12. Zoom (Aumenta o reduce el tamaño de visualización del documento
- 13. Cuenta de usuario

## La Cinta de Opciones

Está diseñada para encontrar rápidamente los comandos organizados en grupos lógicos y reunidos en fichas, de acuerdo al tipo de actividad. Para reducir las pestañas y grupos, algunas fichas solo se muestran cuando son necesarias.

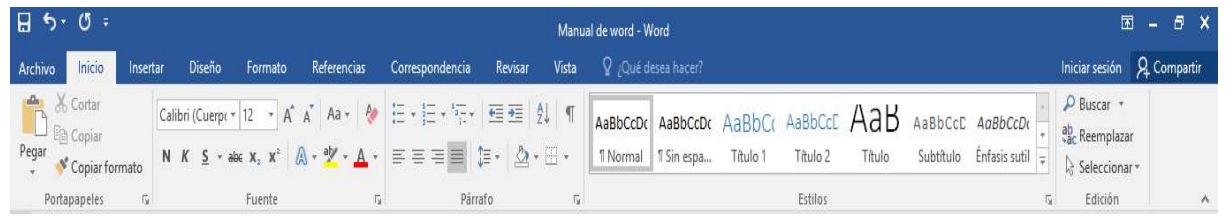

## Formato de Texto

Las opciones para aplicar formato requieren que primero seleccione el texto a párrafo, a continuación, veremos los formatos más usados.

#### Cambiar el tipo de fuente

Para cambiar el tipo de fuente, sigue los pasos que verás a continuación:

- 1. Selecciona el texto a modificar.
- 2. Haz clic en la flecha que encuentras junto al cuadro.
- 3. Se desplegará una lista con todos los tipos de fuentes o letras.

Mueve el cursor sobre las diferentes fuentes y podrás ver como luciría en el documento

4. Haz clic en tu tipo de fuente o letra que quieras en tu documento.

## $\Box$  Cambiar tamaño de fuente

Para modificar el tamaño de fuente realiza los siguientes pasos:

- 1. Selecciona el texto a modificar.
- 2. Haz clic en la flecha que encuentras junto al cuadro de tamaño de fuente.
- 3. Se desplegará una lista con diferentes valores. Puedes mover el cursor sobre ellos para que veas como luciría cada tamaño en tu documento.
- 4. Haz clic en tu tamaño de fuente que quieras para tu documento.

#### $\Box$  Cambiar el color de la fuente

Para modificar el color del texto, sigue los siguientes pasos:

- 1. Selecciona el texto que quieras modificar el color.
- 2. Haz clic en la flecha que se encuentra junto al comando color de fuente.
- 3. Se muestra una paleta de colores. Ahora, pasa el mouse sobre cualquiera de ellos y verás cómo luciría el texto en él.
- 4. Haz clic sobre el color de texto que deseas elegir.

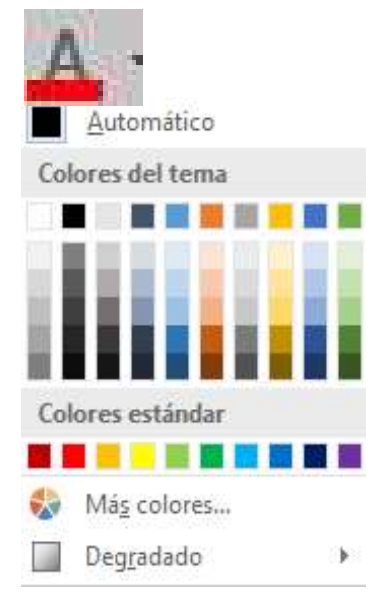

 $-12$ 

Fuentes del tema

Calibri

Todas las fuentes O Agency FB

O Aharoni  $O_{AB}$ 

O ALGERIAN

O Arabic Typesetting O Arial

O Arial Black O Arial Narrow

O Batang

O BatangChe

O Arial Rounded MT Bold O Arial Unicode MS

O Baskerville Old Face

O Andalus O Angsana New

 $O$  AngranaUPO O Aparajita

Calibri Light

 $- A^A A^T$  Aa - Ap

(Títulos)

(Cuerno)

12  $\overline{\mathbf{8}}$ 

**ig** 10

 $11$  $12$ 

 $14$ 16

18 20

22  $24$ 

 $26$ 28

36 48  $\mathbf{72}$ 

# MICROSOFT WORD BÁSICO 2016

## Resaltar texto en Word 2016

Para resaltar algún párrafo o frase, sigue los siguientes pasos:

- 1. Selecciona el texto que deseas resaltar
- 2. Haz clic en el en la flecha que se encuentra junto al comando resaltado.
- 3. Mueve el cursor sobre la paleta de colores y verás cómo luciría el párrafo o frase seleccionado con el resaltado.
- 4. Haz clic en el color de resaltado.

## Aplicar Negrita, Cursiva y Subrayado

- 1. Selecciona el texto al cual aplicarás una de las tres opciones.
- 2. Haz clic sobre el comando Negrita (N), Cursiva (k) o Subrayado (S)
- 3. Observa el texto y verás que la opción que elegiste se aplicó.

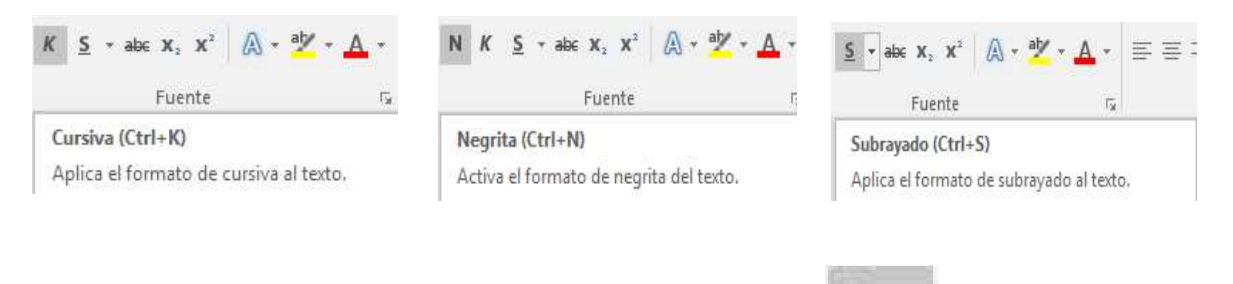

## ■ Cambiar a mayúsculas y minúsculas

Para cambiar un texto a mayúsculas o minúsculos no necesitas borrar el texto. Word 2016 tiene un comando con el que puedes hacerlo de forma automática:

- 1. Selecciona el texto que deseas modificar.
- 2. Haz clic en el comando Cambiar a mayúsculas.
- 3. Escoge la opción deseada y haz clic.

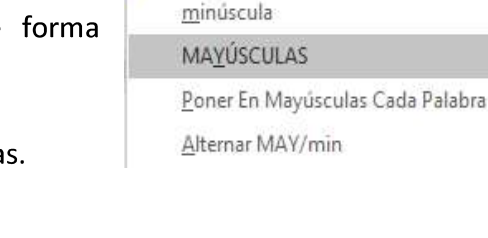

Tipo oración.

## Alineación de Texto en Word 2016

- 1. Selecciona el texto que deseas alinear.
- 2. Escoge cómo quieres alinear el texto haciendo clic en una de estas opciones:
- 3. Alinear texto a la Izquierda, Centrar, Derecha y Justificar.

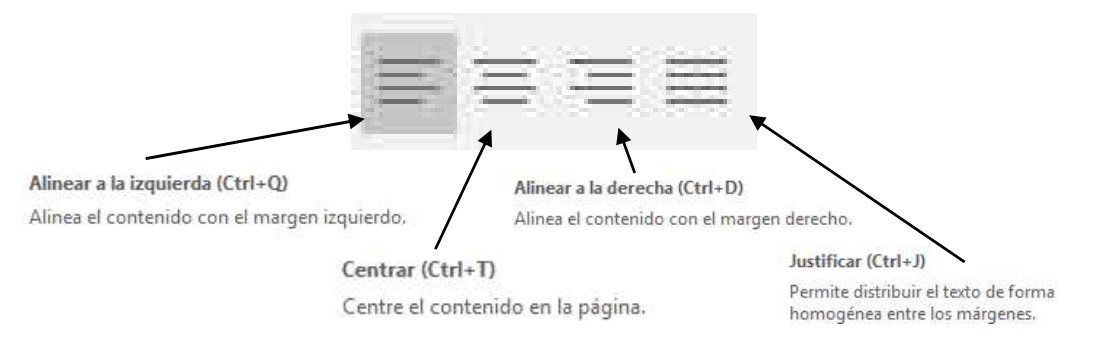

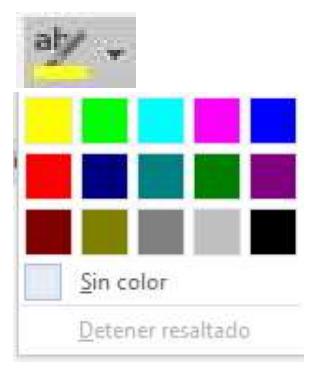

## Guardar un Documento en Word 2016

Una vez que hemos escrito o insertado elementos en el documento, debemos guardarlo para utilizarlo posteriormente. Seguiremos los siguientes pasos:

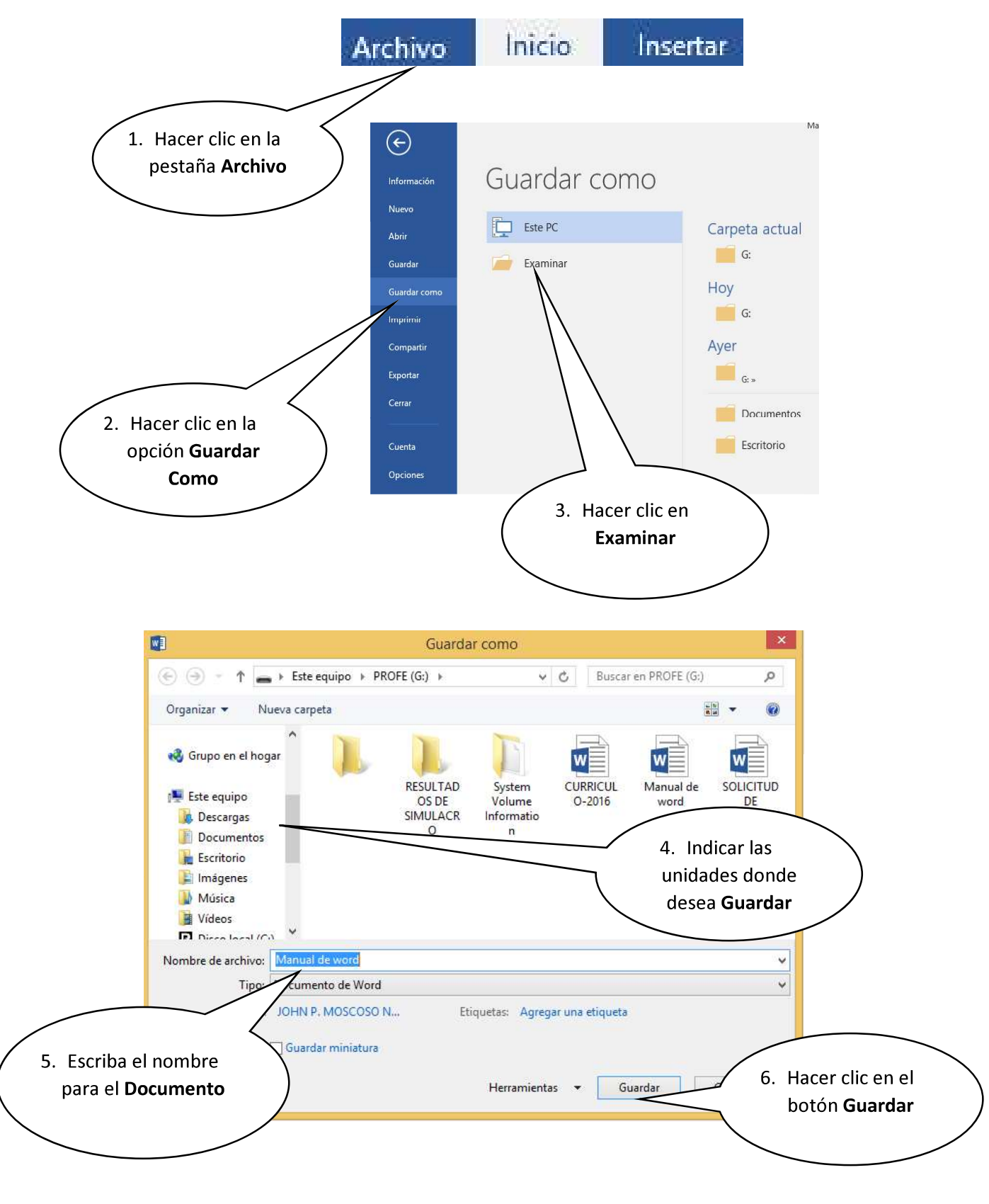

<sup>t</sup> Así tendremos guardado nuestro documento con el nombre determinado que se visualiza en la barra de título y se creará un archivo en la carpeta indicada.

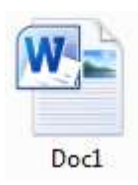

## Otra Forma de guardar un documento

- Haz clic en el botón Guardar que se encuentra en la barra de herramientas de  $\bullet$ acceso rápido.
- Presionando las teclas Ctrl + G.  $\bullet$
- También presionando la tela F12  $\bullet$

Recuerda: Para crear un nuevo documento, es decir un documento en blanco puedes presionar las teclas  $Ctrl + U$ 

#### Desplazamiento a través del documento

El cursor es la línea vertical parpadeante que indica la posición donde se inserta el texto, cuando se escribe un documento es muy común necesitar trasladar el cursor a una nueva posición (normalmente se utilizan las teclas direccionales).

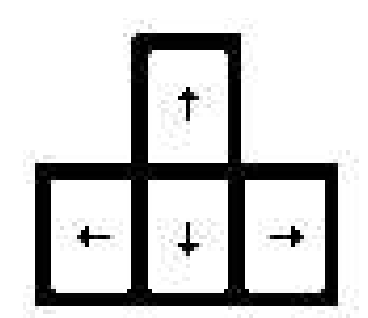

- $\sqrt{2}$  Si se utiliza el mouse, dar clic sobre el lugar donde desee desplazar el punto de inserción.
- $\sqrt{2}$  Si se utiliza el teclado, Word ofrece una serie de atajos que aparecen en la siguiente tabla.

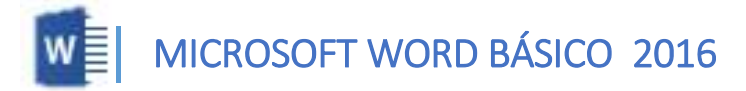

Para moverse Teclado Una línea hacia arriba Una línea hacia abajo Una palabra a la izquierda <Ctrl> + <Flecha izquierda> Una palabra a la derecha <Ctrl> + <Flecha derecha> Al principio de la línea Al final de la línea en el seu establecentrial de la línea en el seu establecentrial de la línea de la comunidad de la línea de la comunidad de la línea de la comunidad de la comunidad de la línea de la comunidad de la com Al principio del párrafo actual Al principio del párrafo anterior Al principio del siguiente párrafo Arriba una pantalla Abajo una pantalla Al principio de la página siguiente Al principio de la página anterior Al principio de la pantalla Al final de la pantalla Al final del documento <Ctrl>+<Fin> Al principio del documento <Ctrl>+<Inicio>

<Flecha Arriba> <Flecha Abajo> <Inicio> <Ctrl>+<Flecha Arriba> <Ctrl>+<Flecha Arriba>(doble) <Ctrl>+<Flecha Abajo> <Re Pág> <Av Pág> <Ctrl>+<AvPág> <Ctrl>+<Re Pág> <Alt>+<Ctrl>+<Re Pág> <Alt>+<Ctrl>+<AvPág>

 $\sqrt{2}$  Tecla Retroceso: Borra los caracteres de a uno hacia la izquierda.

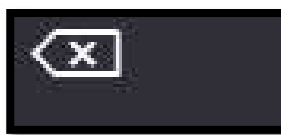

 $\sqrt{2}$  Tecla Suprimir: Borra los caracteres de a uno hacia la derecha.

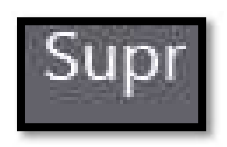

## Abrir un documento en Word 2016

Para visualizar documentos que anteriormente hemos elaborado o utilizarlo como modelo para crear otro, se realiza los siguientes pasos:

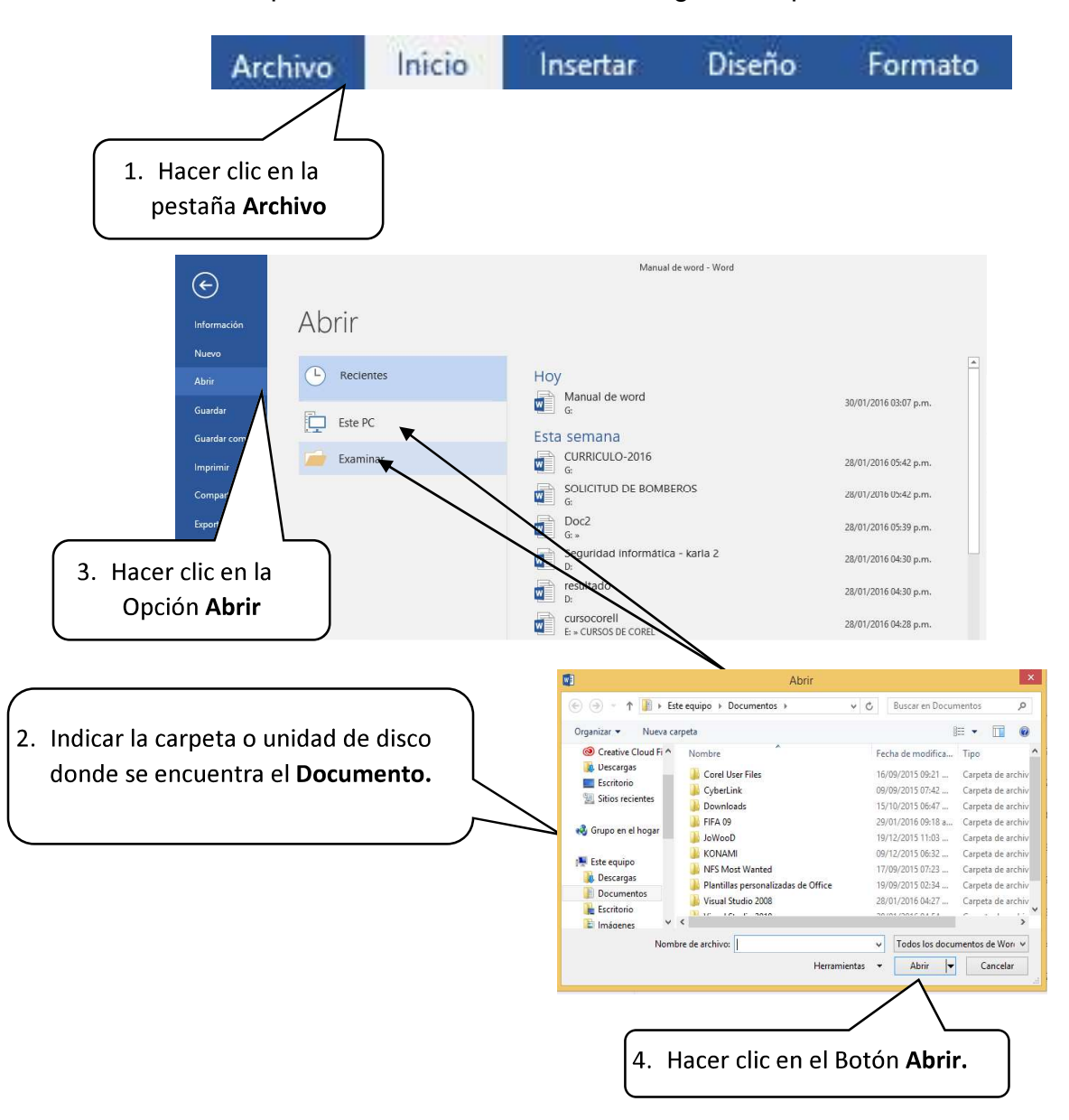

Así se podrá visualizar nuevamente el contenido del documento, el cual podremos modificar, imprimir o guardarlo nuevamente.

Recuerda: Para poder abrir un documento existente, puedes presionar las teclas Ctrl + A

## Cerrar un Documento en Word

Al terminar de trabajar con un documento se debe cerrar para ello se presiona el botón Cerrar que se encuentra en la barra de título.

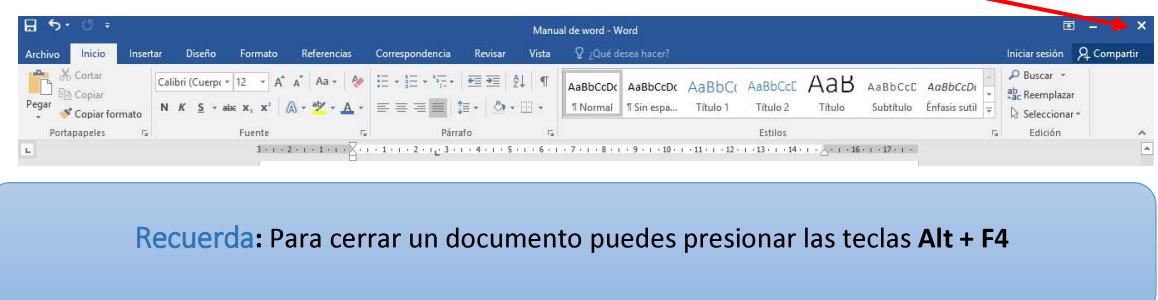

## **Configurar Página**

## Pasos para configurar página

Hacer clic en la Pestaña Formato, se nos muestra opciones con las que se puede modificar Márgenes, Orientación, Saltos de Página, Tamaño, Columnas, etc.

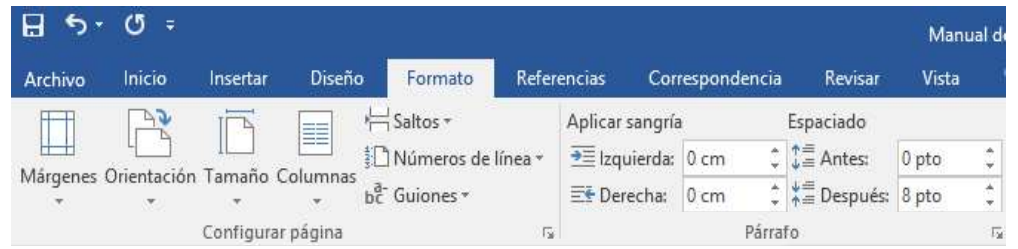

## Pasos para configurar Márgenes

 $H_{0}$  +  $C_{0}$  +

Archivo

L

 $12.41111$ 

Inicio

Márgenes Orientación Tamaño

- 1. Hacer clic en Pestaña Formato, luego en la herramienta Márgenes.
- 2. Puedes hacer en un Margen establecido o puedes hacer clic en la opción Márgenes Personalizados.

Pasos para configurar Orientación de Página

Insertar

Vertical

Horizontal

- $\mathbb{R}$  $\begin{array}{c}\n\boxed{5} \\
\boxed{1} \\
\end{array}$ **SC** Números de línea he Guiones Sup.:<br>Izdo.: 2.5 cm<br>3 cm Inf.:<br>Dcho.:  $2.5 cm$ <br> $3 cm$ Sup.:<br>Info: 1.27 cm<br>1.27 cm lnf.:<br>Dcho.:  $1,27$  cm<br> $1,27$  cm 2.54 cm<br>1.91 cm Inf.:<br>Dcho.: 2.54 cm<br>1.91 cm Anch<br>Sup.:<br>Izdo.:  $\blacksquare$ 2.54 cm<br>5.08 cm Inf.:<br>Dcho.: 2.54 cm<br>5.08 cm 2.54 cm<br>3.18 cm Inferior:<br>Exterior: 2.54 cm<br>2.54 cm Hacer clic en Pestaña Diseño de Página, luego en la herramienta Orientación.
	- 2. Hacer clic en la opción Horizontal.

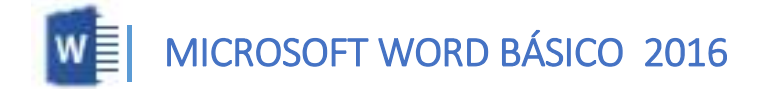

#### Pasos para configurar Tamaño de Página

- 1. Hacer clic en Pestaña Formato, luego en la herramienta Tamaño.
- 2. Puedes elegir un Tamaño establecido o puedes hacer clic en Más tamaños de papel.

Pasos para acceder al cuadro de diálogo del botón márgenes:

- 1. Clic en la Pestaña Formato
- 2. Clic en la opción Márgenes.
- 3. Clic en Márgenes Personalizados.

En el cuadro de diálogo del botón Márgenes podemos fijar las márgenes tecleando los cm. Deseados en cada campo.

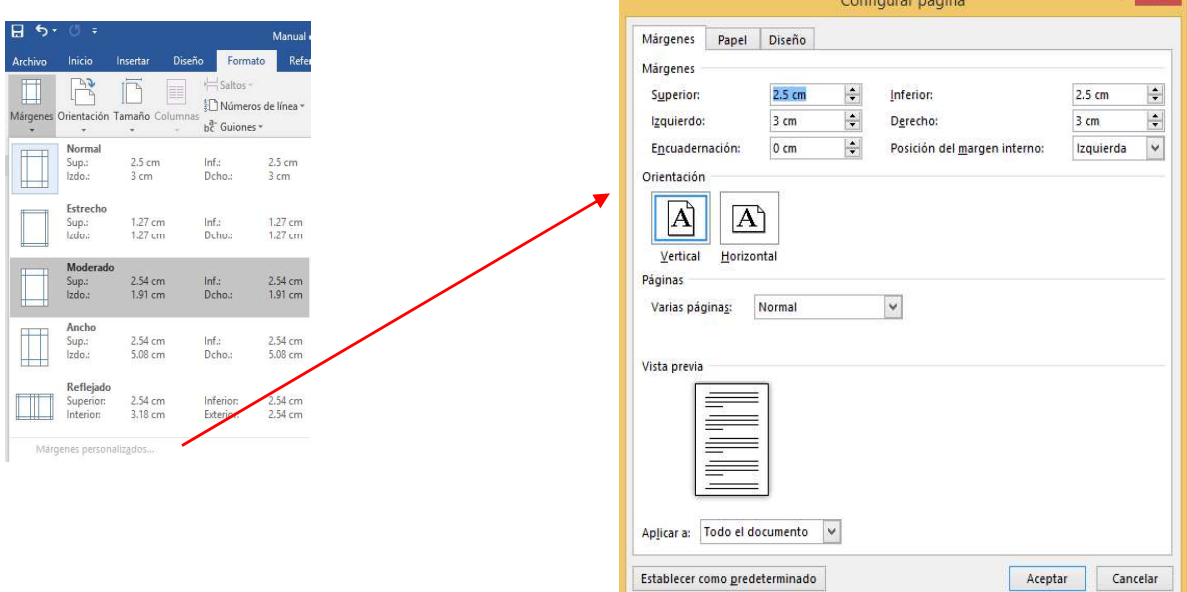

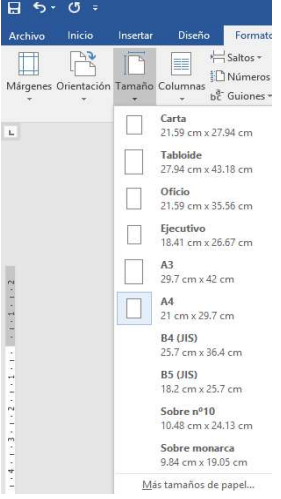